# **大连化物所专属 App 手机配置指南**

## **一、华为手机**

#### **1.设置消息推送提醒**

**step1** 进入系统设置->通知->点击【大连化物所】

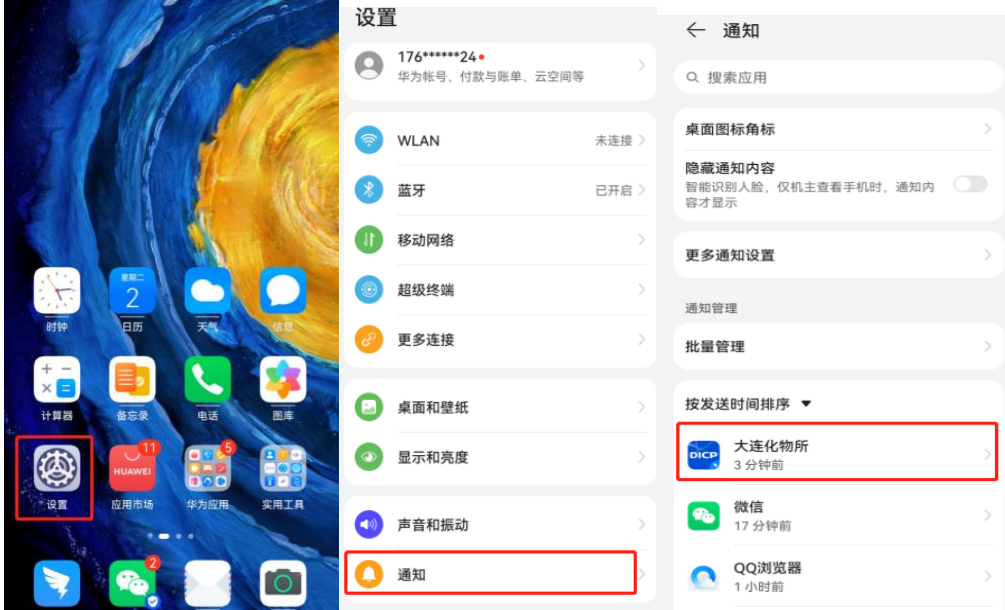

**step2** 通知管理页面勾选允许通知,并点击进入下方各个消息类别详情,勾选 允许通知、锁屏通知、横幅通知、允许打扰,配置后效果如下图所示:

 $\bullet$ 

 $\bullet$ 

← 通知管理 ← 通知管理 大连化物所 **DICP** 大连化物所 **DICP**  $(i)$ 电话 版本 6.3.0.2 允许通知 允许通知  $\bullet$ 静默通知 类别 一律静音,仅在下拉通知栏显示 @我的消息 锁屏 铃声 提醒方式 电话 锁屏, 铃声  $\alpha$ 聊天消息提醒 锁屏, 铃声 普通通知 锁屏、铃声 锁屏通知 横幅通知 勿扰模式  $\blacktriangledown$  $\blacktriangleright$ 静默通知 营销通知 横幅, 锁屏, 铃声 通知铃声 2131296312> 允许打扰 桌面图标角标  $\bullet$ 允许继续接收通知 开启免打扰后

注:因手机具体型号不同,通知管理权限窗口显示不同,可以随时关注权限窗 口是否有更新选项,与指南保持一致即可。

#### **2.设置支持亮屏提醒**

**step1** 进入系统设置->通知->更多通知设置

**step2** 勾选通知亮屏提示

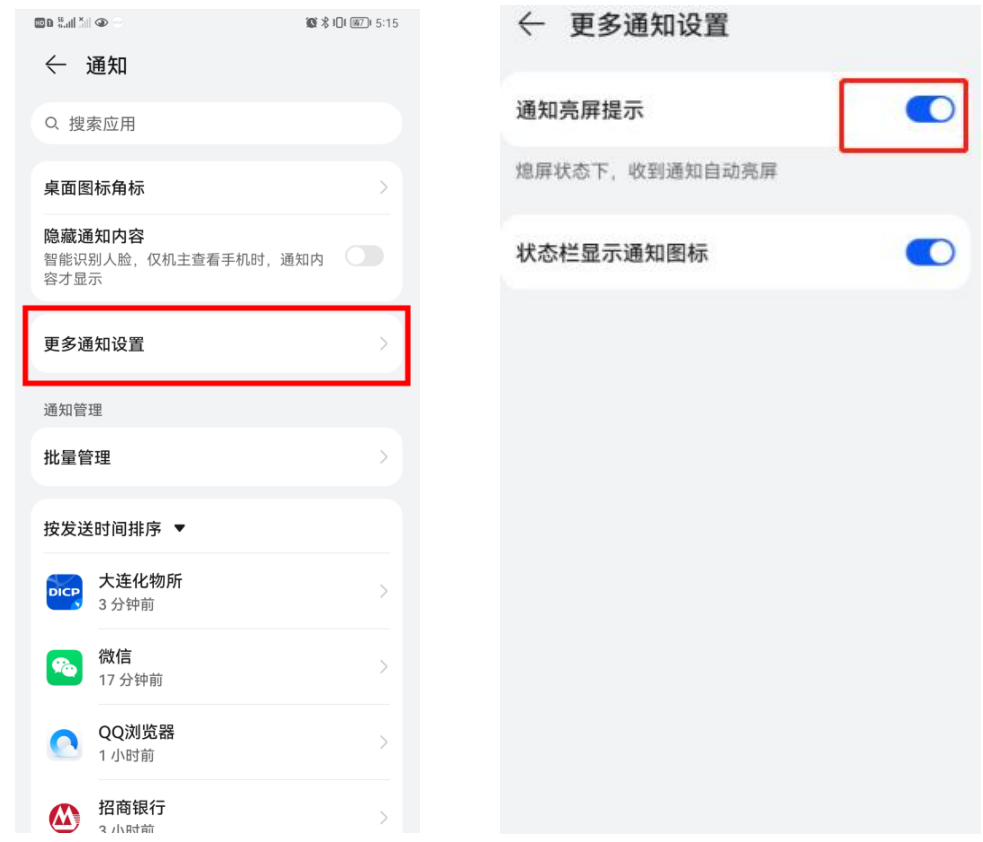

### **3.设置后台运行**

**step1** 进入设置->应用和服务->应用启动管理

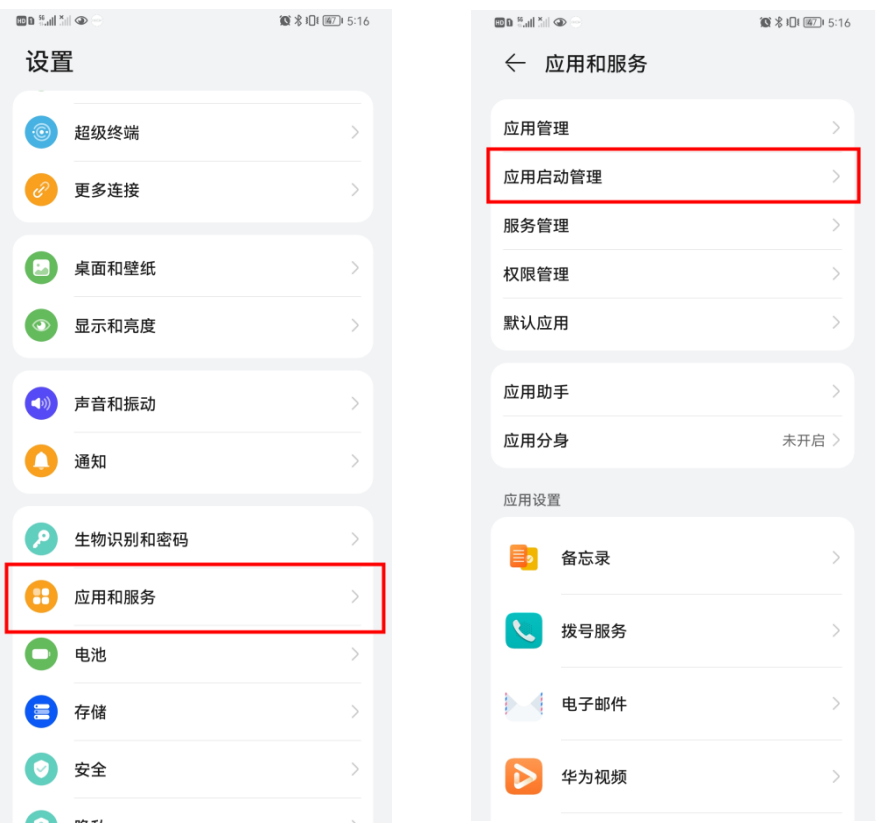

**step2** 选择【大连化物所】->关闭自动管理->开启允许自启动、允许关联启 动、允许后台活动

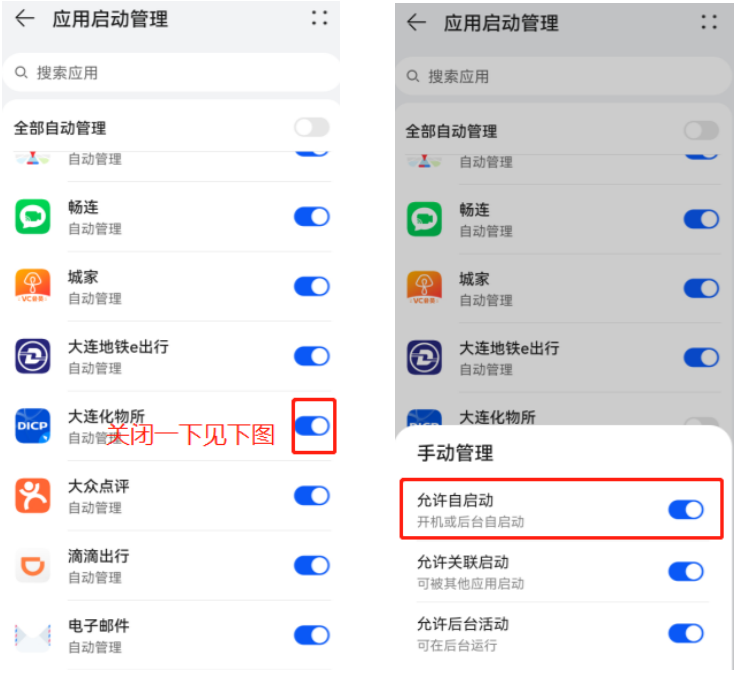

# **二、小米手机**

#### **1.设置消息提醒**

**step1** 进入系统设置->通知管理->点击【大连化物所】

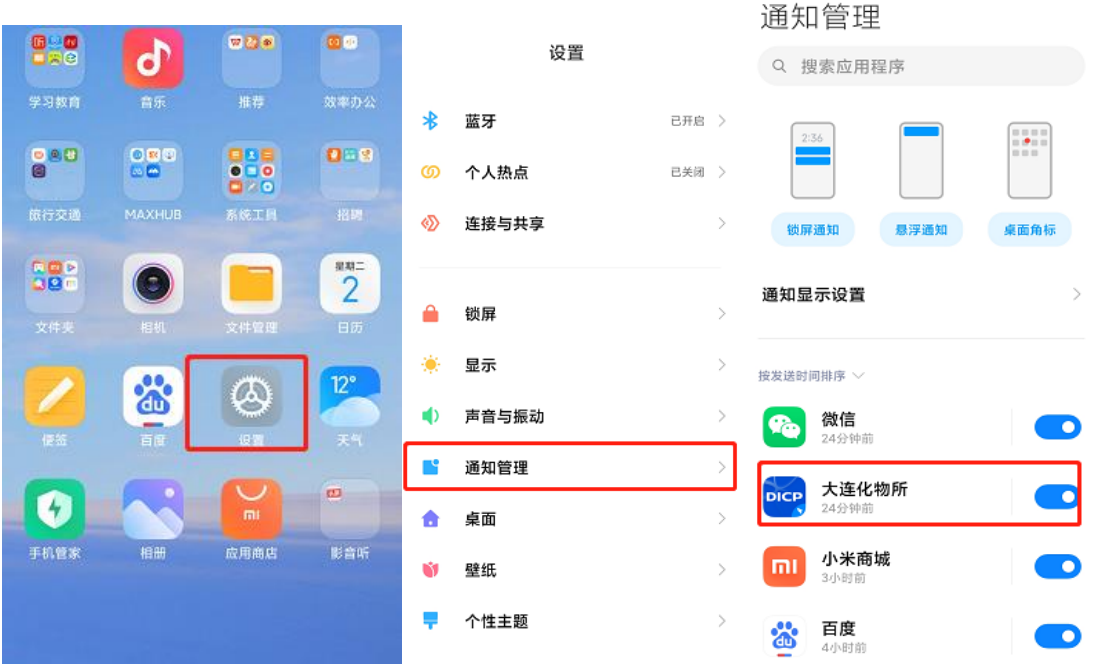

**step2** 配置页面内勾选允许通知,过滤规则全部设为重要,勾选发声权限、振

动权限,聊天消息提醒勾选允许通知

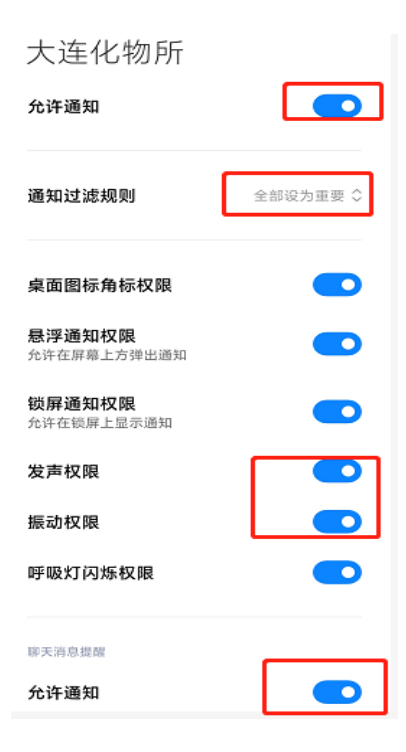

## **step3** 下滑进入电话通知,勾选允许通知、振动

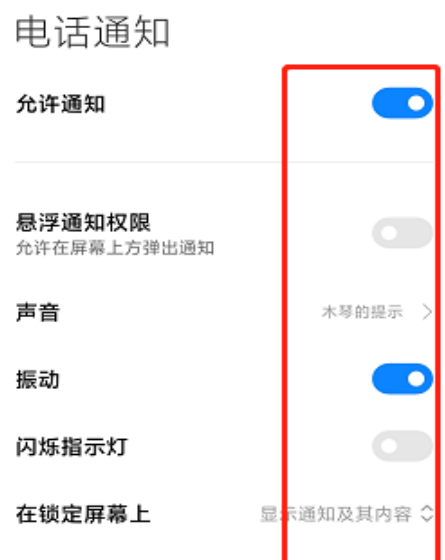

注:若仍无法收到消息推送,则执行 step4。

**step4** 打开【大连化物所】专属 App->头像->设置->新消息通知->铃声及振动 设置->普通消息->点击高效

# **三、OPPO 手机**

## **1.设置消息提醒**

# **step1** 进入系统设置->应用管理->选择所需配置应用->通知管理

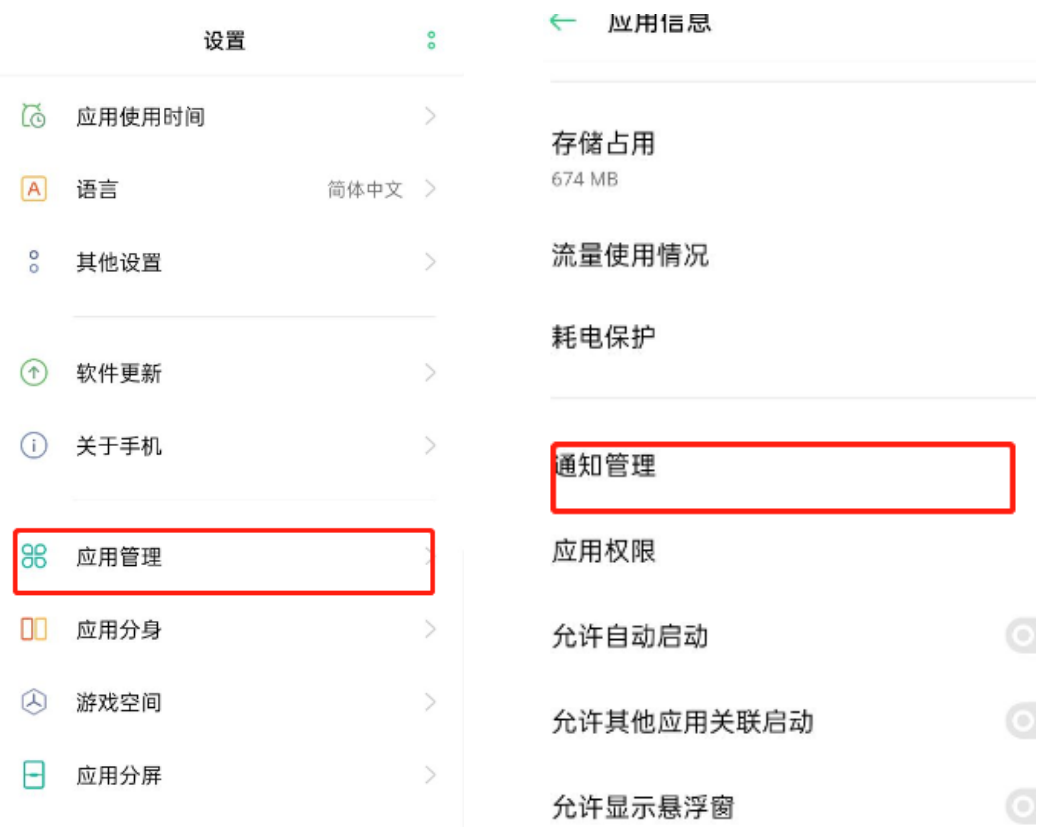

## **step2** 勾选允许通知、聊天消息提醒选项

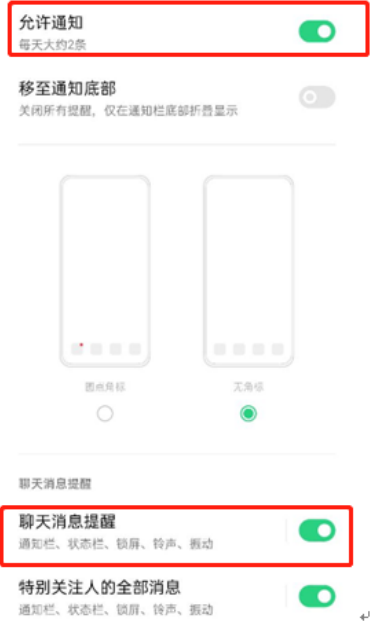

# **四、Vivo 手机**

#### **1. 设置消息提醒**

**step1** 进入系统设置->通知与状态栏->点击应用通知管理

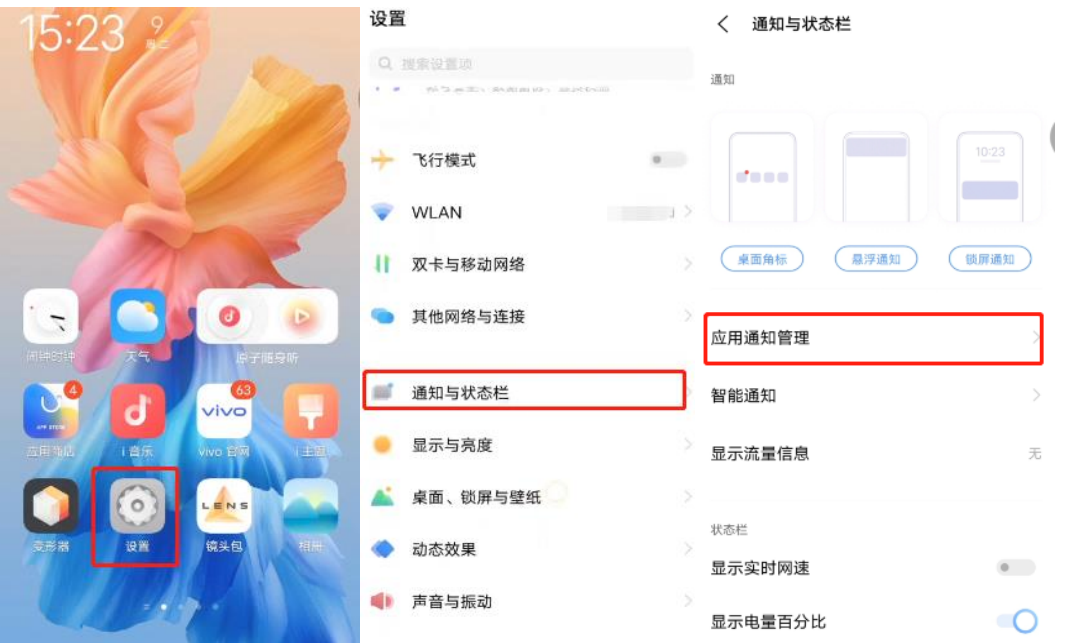

**step2** 进入【大连化物所】->勾选允许通知,勾选提醒方式(配置后效果如下

图所示)

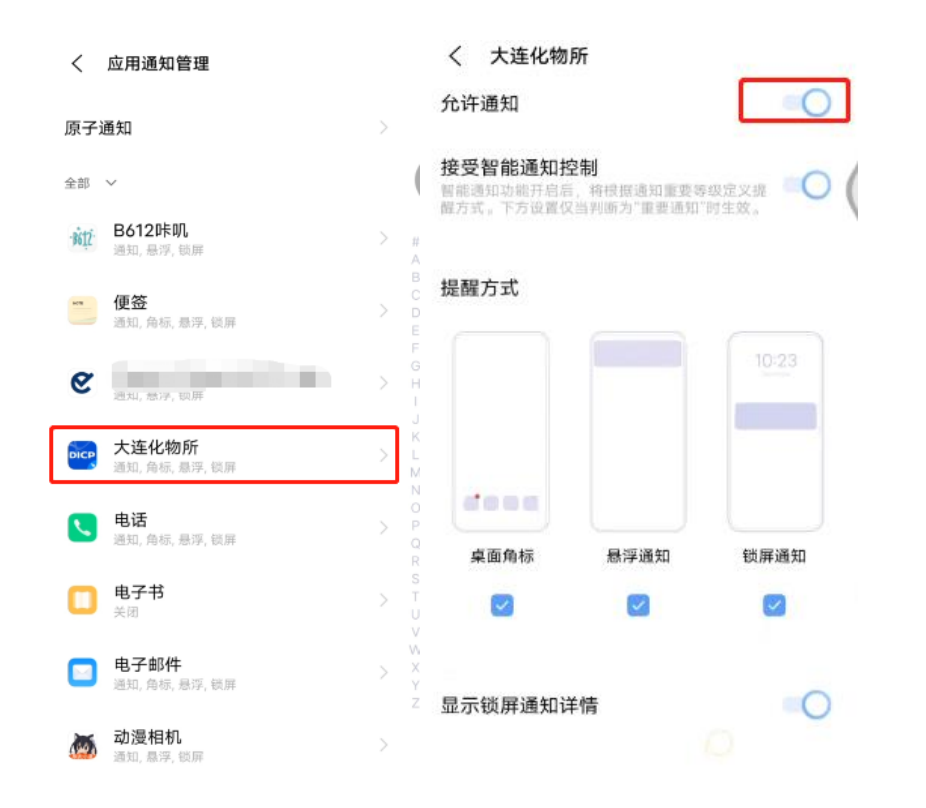

**step3** 允许通知页面->聊天消息提醒->打开允许通知,并在声音设置中选择

提醒声音

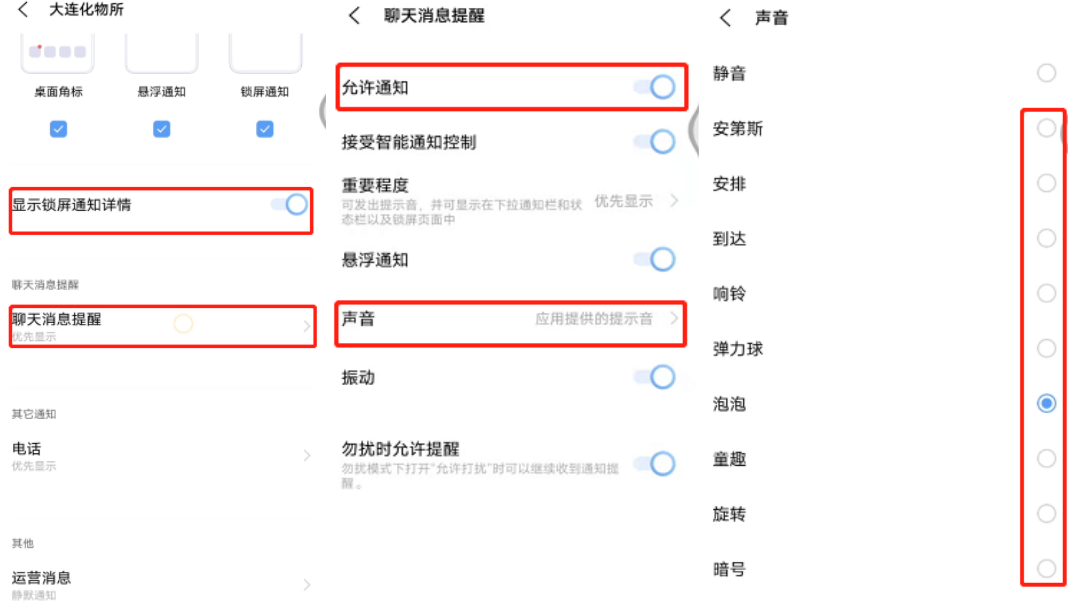